#### **Instructions for Region V Conference Speakers**

**Sign in to the ConferenceBeat Event App for the Region V Conference now to edit your speaker profile and view your in-app session.**

**Click on the Speaker Portal to upload materials and see other App features**

**The Event App will be used for Evaluations, CEUs, notifications and much more!**

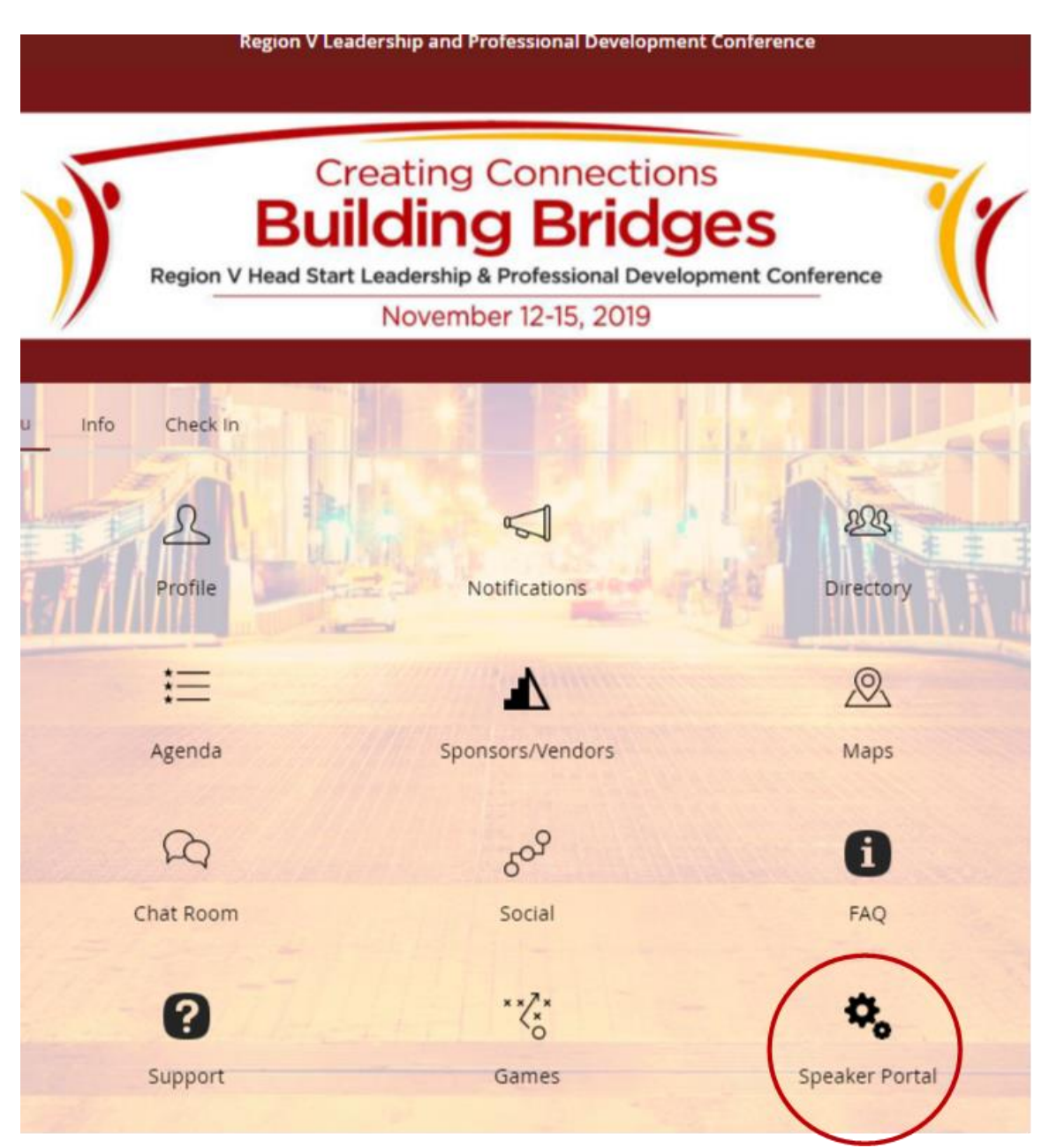

# **Download the App**

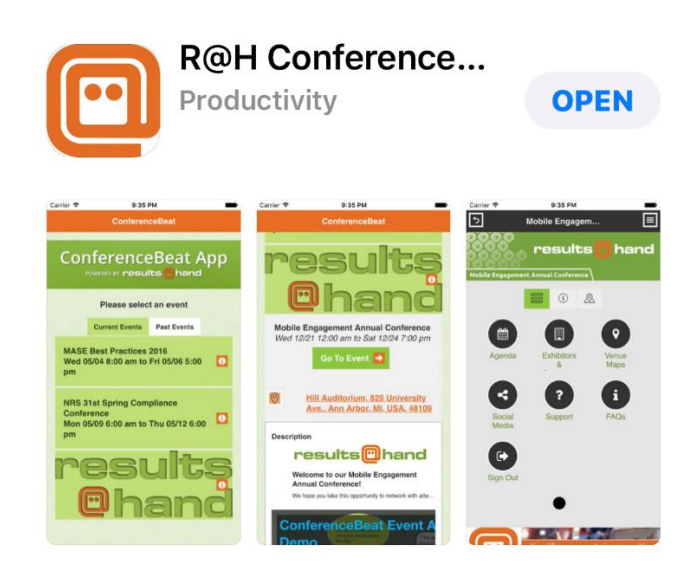

For Android and Apple users, search for **ConferenceBeat Event App** in the App Store/ Google Play or select the respective image below to be redirected:

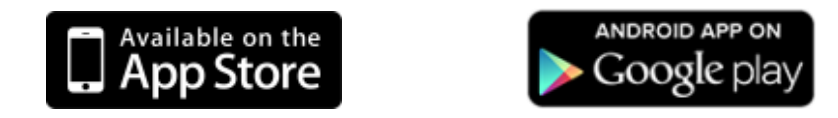

### **or Access the App on the Web!**

You can also access the app from your smartphone, tablet, or PC's web browser with the following URL: **[http://app.resultsathand.com/ohsai.](http://app.resultsathand.com/ohsai)**

*(Web app works on most browsers, including: Google Chrome version 63.0+, Firefox version 58.0+, Apple Safari 11+, Microsoft Edge 41.0+)*

## **Locating the Region V Conference**

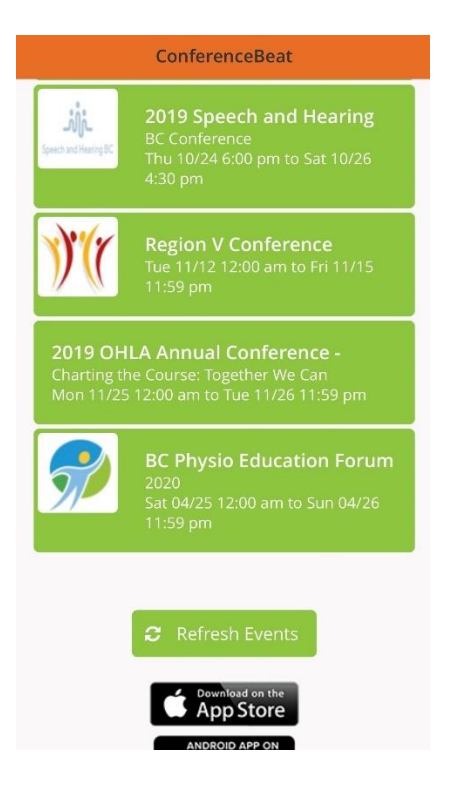

The ConferenceBeat Event App by Results at Hand supports multiple events.

To access the **Region V Conference**, tap the **Current Events** tab. Locate the **Region V** 

**Conference**  $\frac{1}{2}$  from the listing and tap to open the event details. To open the event, tap the **Go to Event** button.

### **Getting Started with the App**

Once you've opened your event, **Sign In** with the email address you provided to us. After entering your email address, create a passcode to secure your profile and you're ready to use the app!

Once logged in, tap **Profile** to update your information, upload a picture, and adjust your sharing settings. The brief video below is a demonstration to help you get started:

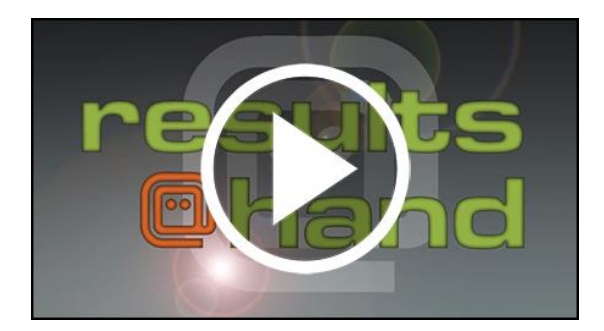

## **Need App Support or Have Questions?**

- Check the side navigation menu for **app FAQs**
	- Fill out the **support form** under Support on the side navigation menu

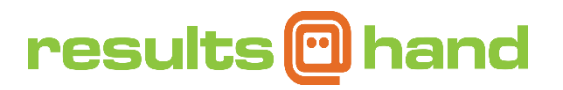